# **Step by step upgrade process**

0

This documentation page describes a legacy method of upgrading CAST AIP. This documentation is no longer maintained and may contain obsolete information. You should instead refer to **[Upgrade process](https://doc.castsoftware.com/display/AIPCONSOLE/Upgrade+process)**.

### **On this page:**

- [Step 1 Run the CAST Server Manager tool](#page-0-0)
- [Step 2 Upgrade combined installation](#page-1-0)
	- [Logs and error numbers](#page-4-0)
- [Step 3 Upgrade the CAST AIP Measurement Service schema](#page-5-0)
- [Next step](#page-6-0)

### **Target audience:**

### CAST AI Administrators

**Summary:** step-by-step instructions for upgrading to the new release of CAST AIP. Unless otherwise specified, **CAST Server Manager** must (i) be run from the **new release** of CAST AIP.

# <span id="page-0-0"></span>Step 1 - Run the CAST Server Manager tool

Run the **CAST Server Manager** tool from the new release of CAST AIP in the Windows Start menu (you can also find it in the CAST AIP installation folder - called **servman.exe**):

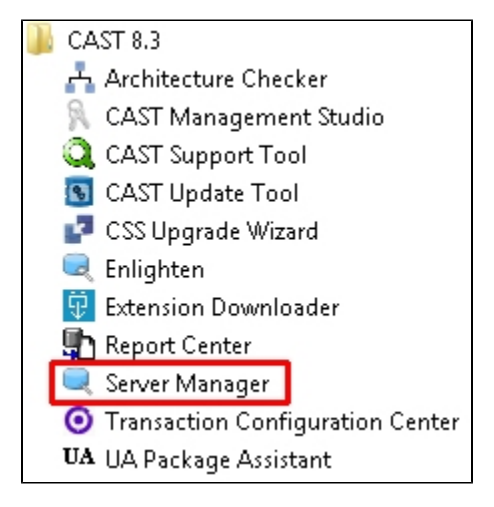

The **Open Server Connection Profile** dialog will then be displayed allowing you to connect to the RDBMS server hosting the CAST AIP schemas you wish to upgrade. A connection profile to a CAST Storage Service will be available in the dialog box if, during the installation of the new release of CAST AIP, a CAST Storage Service was detected on the current workstation:

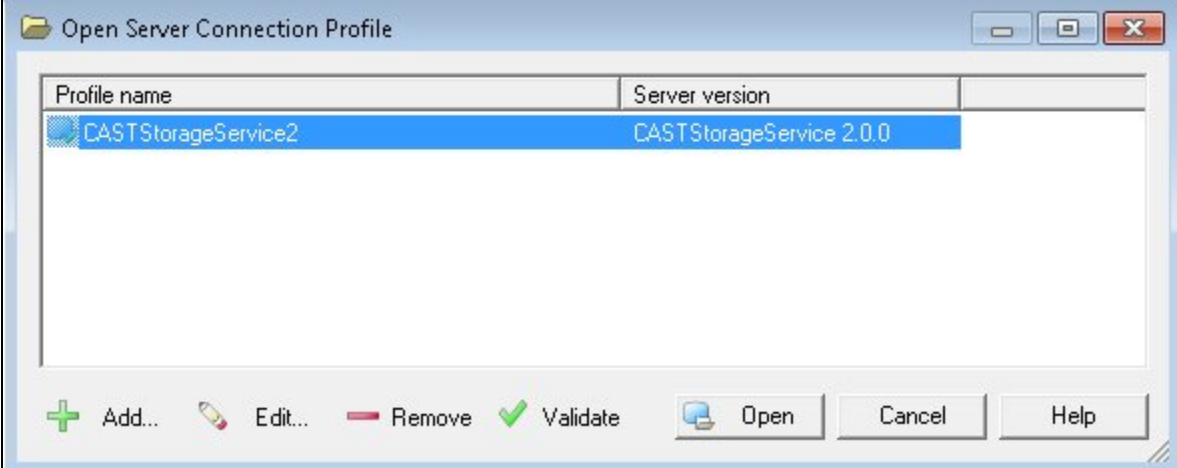

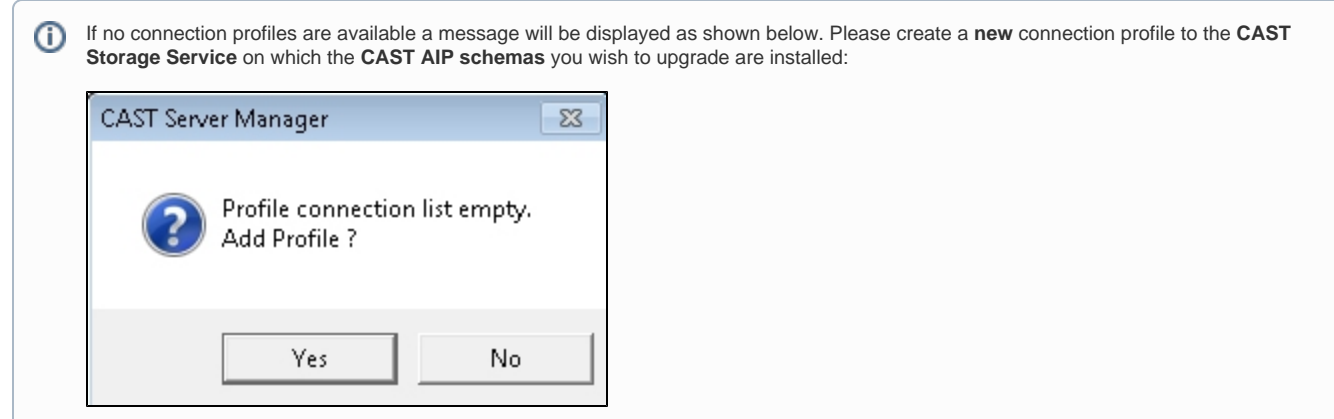

Select the profile you require and click **Open**

# <span id="page-1-0"></span>Step 2 - Upgrade combined installation

This step describes the upgrade process for upgrading:

- The **Management Service schema**
- All associated **Analysis** and **Dashboard Service schemas**
- All associated **Applications**
- All associated **Assessment Models**
- Associated **Delivery folder**
- Optionally upgrading existing and/or installing new **Extensions**

Note that this step must be **repeated** for **each Management Service schema and associated items** that you would like to upgrade.

Open CAST Server Manager as detailed in **Step 1**. CAST Server Manager displays all the **upgradable Combined Installations** located on the host RDBMS under the **Combined Installations (Out-of-date)** node. In the image below, the highlighted set of CAST AIP schemas (installed as part of a **C ombined Installation**) has "**Upgrades Available**", indicating that they can be upgraded:

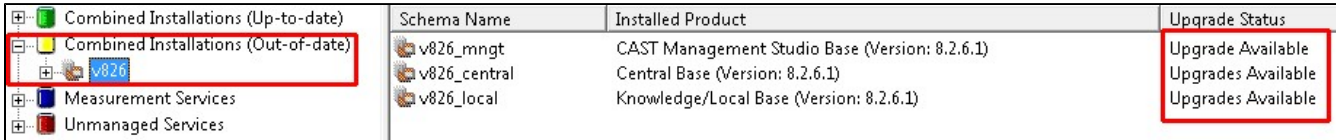

Select (in the left hand panel) the root item of a set of schemas (installed as part of a **Combined Installation**) that you would like to upgrade and then click **Schema Installation** > **Upgrade Installation**:

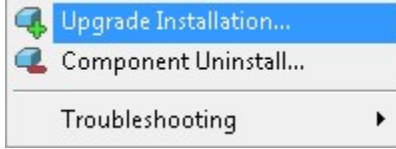

The wizard **"Select Extensions to install**" is then displayed:

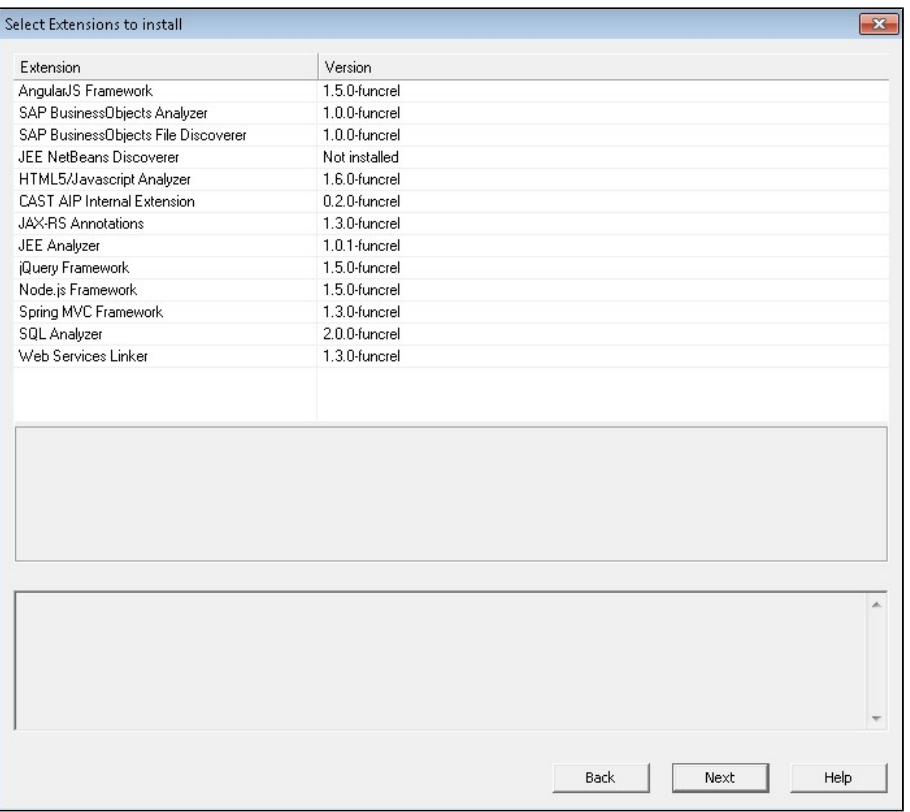

 $\bullet$ You now need to choose the **Version** of the Extension you would like to upgrade/install. To do so use the drop down list in the **Version column**:

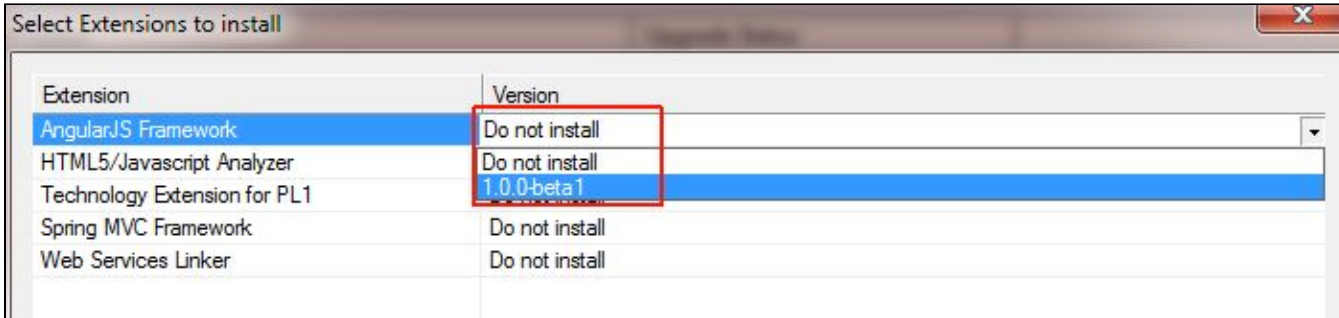

#### Note: ⊕

- extensions shipped with CAST AIP and **not already installed** will be pre-selected for installation and it will not be possible to change this
- any previously installed extensions will **not be automatically selected for upgrade**, even if a more recent version of an extension is shipped with the new release of AIP or has been downloaded to the workstation manually. To benefit from latest improvements and bug fixing in the most recent extension version, you need to **explicitly select the new release of the extension for upgrade**
- if you see the **<all users dir>** option this indicates that custom legacy Universal Analyzer language packs exist in [<CAST\\_ALL\\_US](https://doc.castsoftware.com/display/DOC83/Appendix+-+Modifying+default+CAST+data+storage+locations) [ERS\\_PATH>](https://doc.castsoftware.com/display/DOC83/Appendix+-+Modifying+default+CAST+data+storage+locations) and will be installed as part of the upgrade process (see also related note in [Preparing for upgrade\)](https://doc.castsoftware.com/display/DOC83/Preparing+for+upgrade).
- $\bullet$ Any additional extensions that your selected extension requires (i.e. **Dependencies**) will also be selected for upgrade/installation automatically:

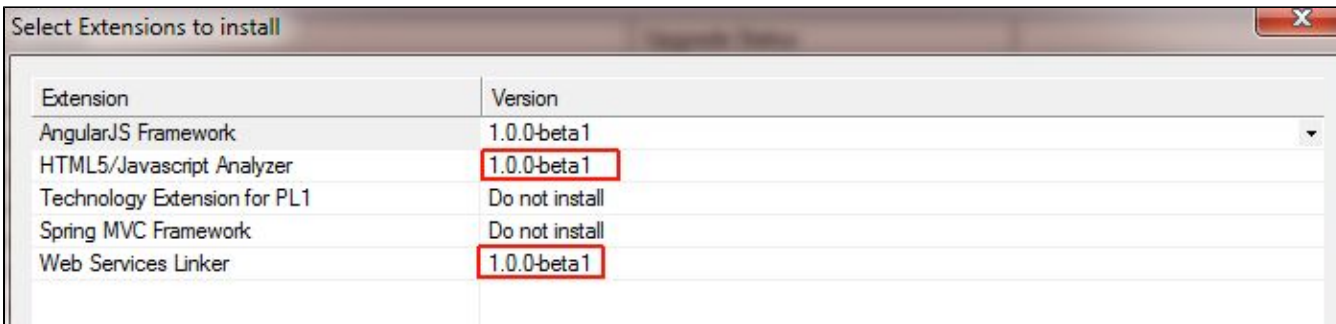

Once all required extensions have been selected for installation/upgrade, click the **Next** button to continue.

The wizard **Assessment Model Upgrade Options** is then displayed. You will be asked to choose an option with regard to the handling of the Assessment Model during the upgrade - note that **no option will be pre-selected** so you MUST choose an option that meets your needs (see [Preparing for upgrade](https://doc.castsoftware.com/display/DOC83/Preparing+for+upgrade) for an explanation of the available options):

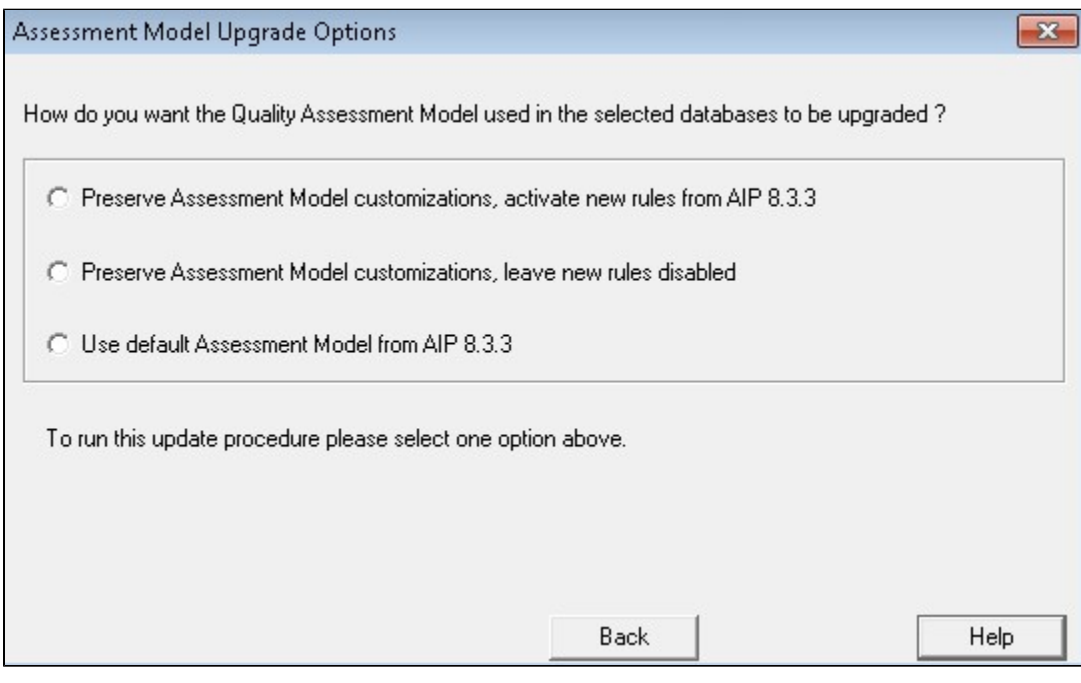

Click **Next** to continue after having chosen an option:

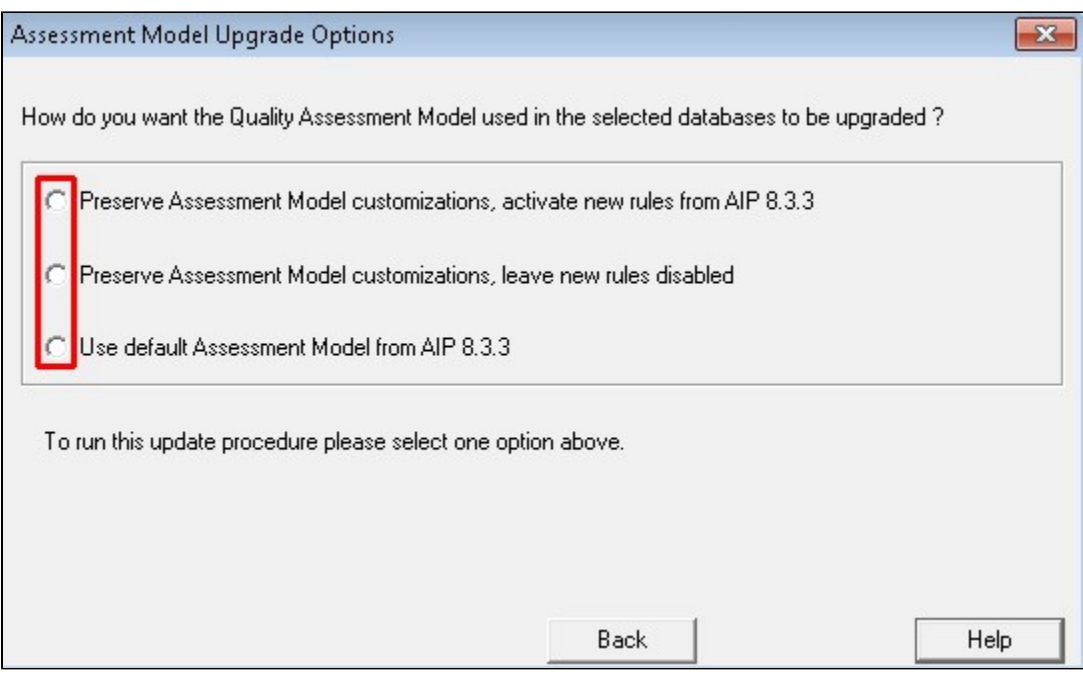

Accept the warning and summary dialog boxes and let the upgrade proceed:

![](_page_4_Picture_49.jpeg)

On completion, the **Combined Installation** is now displayed as **up-to-date**:

![](_page_4_Picture_50.jpeg)

Note that:

- The update of a Management Service schema will be **cancelled** if one of the Analysis or Dashboard Service schemas associated with the respective Management Service schemas is invalid, unreachable or already updated. In this situation CAST recommends restoring your backup database/schemas and starting again.
- The above upgrade process will retain your existing CAST AIP **global license key** for use with the new release of CAST AIP.

### <span id="page-4-0"></span>Logs and error numbers

All logs associated with the combined schema installation upgrade are stored in the following location by default:

### %PROGRAMDATA%\CAST\CAST\Logs\ServMan

![](_page_5_Picture_253.jpeg)

The following section lists the error numbers that may be returned when attempting to run the upgrade:

CAST provides a dedicated **batch file** that can automate the upgrade of a combined installation including AIP core and extensions. You can find out more about this in [Automating the CAST AIP Upgrade process.](https://doc.castsoftware.com/display/DOC83/Automating+the+CAST+AIP+Upgrade+process) Ensure you have read [Preparing for upgrade](https://doc.castsoftware.com/display/DOC83/Preparing+for+upgrade) and completed any required actions before using the batch file.

# <span id="page-5-0"></span>Step 3 - Upgrade the CAST AIP Measurement Service schema

This step describes the upgrade process for upgrading the **Measurement Service schema** used with the **Health Dashboard**.

Note that a CAST AIP Measurement Service schema can be identified by the value "**Measurement Base for General purpose**" in the column "**I nstalled Product**". If the Measurement Service schema was installed as part of a **Combined Installation** (with other CAST AIP schemas), the schema name will end with "**\_measure**".

#### Run CAST Server Manager as detailed in **Step 1**

CAST Server Manager displays all the CAST AIP Measurement Service schemas located on the host CAST Storage Service under the **Measurement Services** node. In the image below, the highlighted Measurement Service has "**Upgrades Available**", indicating that it can be upgraded:

![](_page_5_Picture_254.jpeg)

Select the Measurement Service and then click **Schema/Database Installation** > **Upgrade Installation**:

![](_page_5_Picture_255.jpeg)

(i)

- Accept the warning and summary dialog boxes and let the upgrade proceed.
- On completion, the Measurement Service is now displayed as "**Up To Date**":

![](_page_6_Picture_85.jpeg)

### Run the following command line for CAST Server Manager (**servman.exe**):

SERVMAN.EXE -INSTALL\_CONFIG\_FILE ("C:\some\_file.xml") -UPGRADE -LOG (C:\log.castlog, -IMMEDIATE)

Where **C:\some\_file.xml** contains the following, adapted to your environment (change all items surrounded by **[ ... ]**):

```
<?xml version="1.0" encoding="ISO-8859-1"?>
<CAST-AutomaticInstall>
<!-- Use either ServerName= or ConnectionString= -->
 <!-- <ServerInstall ProfileSystem="[PROFILE_NAME]" ServerType="CASTStorageService" UserSystem="operator" 
SystemPassword="CastAIP" ServerName="[SERVER]:2280" > -->
 <ServerInstall ProfileSystem="[PROFILE_NAME]" ServerType="CASTStorageService" UserSystem="operator" 
SystemPassword="CastAIP" ConnectionString="LIBPQ:[SERVER]:2280" >
   <InstallDatabase DbName="[MEASUREMENT_SERVICE_SCHEMA_NAME]">
     <PackName>AAD_MAIN</PackName>
  </InstallDatabase>
  </ServerInstall>
</CAST-AutomaticInstall>
```
### (i) Notes:

- A connection profile is required to use the CLI, therefore you may need to run CAST Server Manager in GUI mode and create one if none is available.
- You can find out more information about the CAST Server Manager CLI in [Automating CAST Server Manager installation tasks](https://doc.castsoftware.com/display/DOC83/Automating+CAST+Server+Manager+installation+tasks).

## <span id="page-6-0"></span>Next step

Please see [Post upgrade action items](https://doc.castsoftware.com/display/DOC83/Post+upgrade+action+items) for information about what to do next.